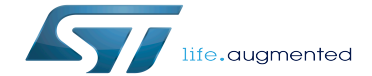

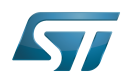

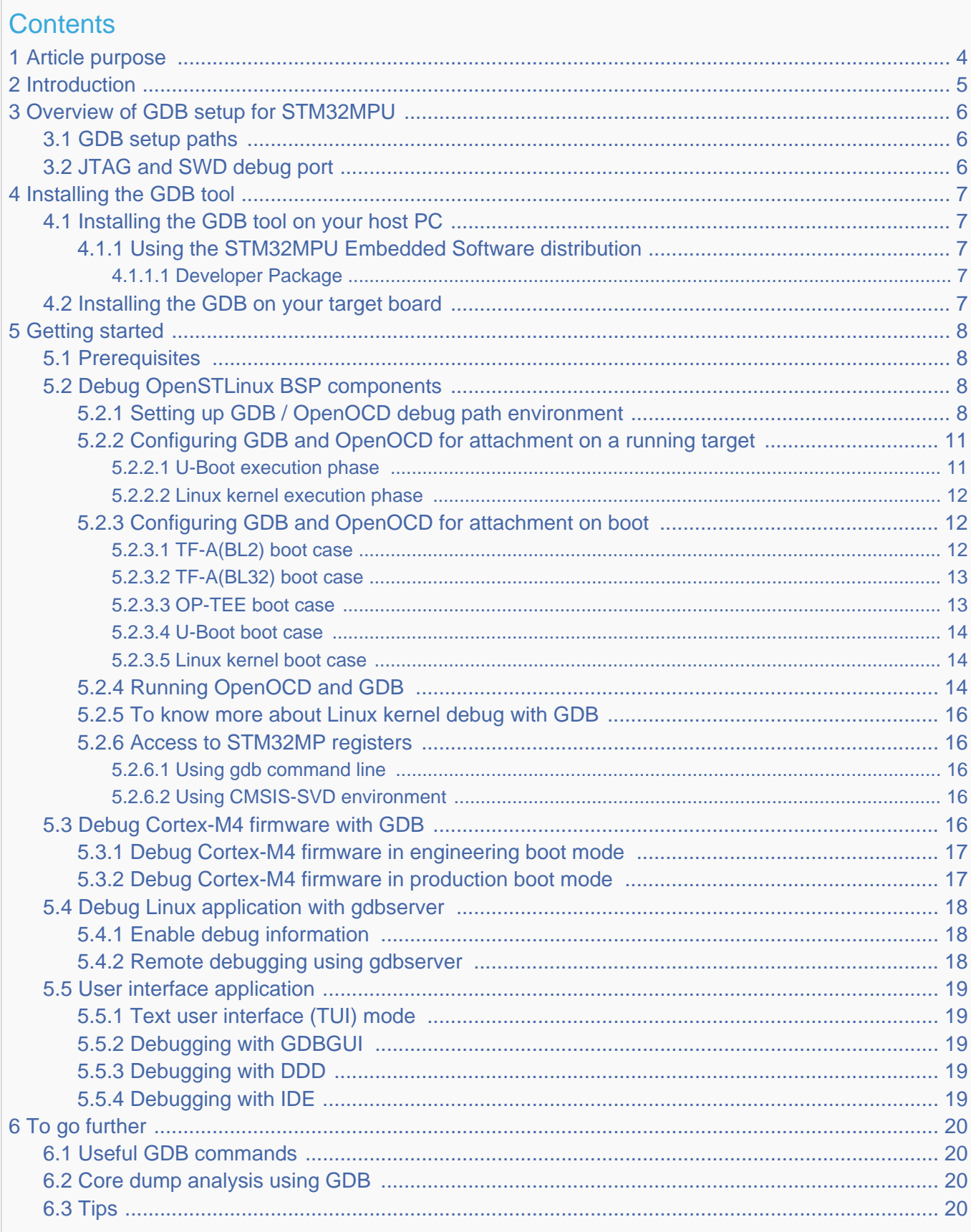

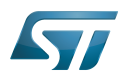

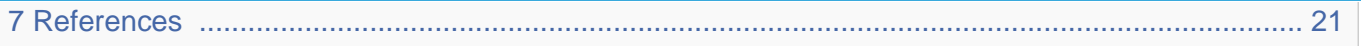

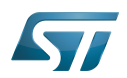

# <span id="page-3-0"></span>Article purpose 1

<span id="page-3-1"></span>This article provides the basic information needed to start using the  $GDB^{[1]}$  $GDB^{[1]}$  $GDB^{[1]}$  application tool.

It explains how to use this GNU debugger tool connected to your ST board target via Ethernet or via [ST-LINK,](https://wiki.st.com/stm32mpu/wiki/ST-LINK) and how to perform cross-debugging (IDE, gdb viewer tool or command line) on Arm<sup>®</sup> Cortex®-A7 side for Linux® application, Linux<sup>®</sup> kernel (including external modules), or Arm<sup>®</sup> Cortext<sup>®</sup>-M4 firmware.

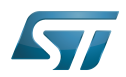

# <span id="page-4-0"></span>**Introduction** 2

The following table provides a brief description of the tool, as well as its availability depending on the software packages: : this tool is either present (ready to use or to be activated), or can be integrated and activated on the software package. : this tool is not present and cannot be integrated, or it is present but cannot be activated on the software package.

<span id="page-4-1"></span>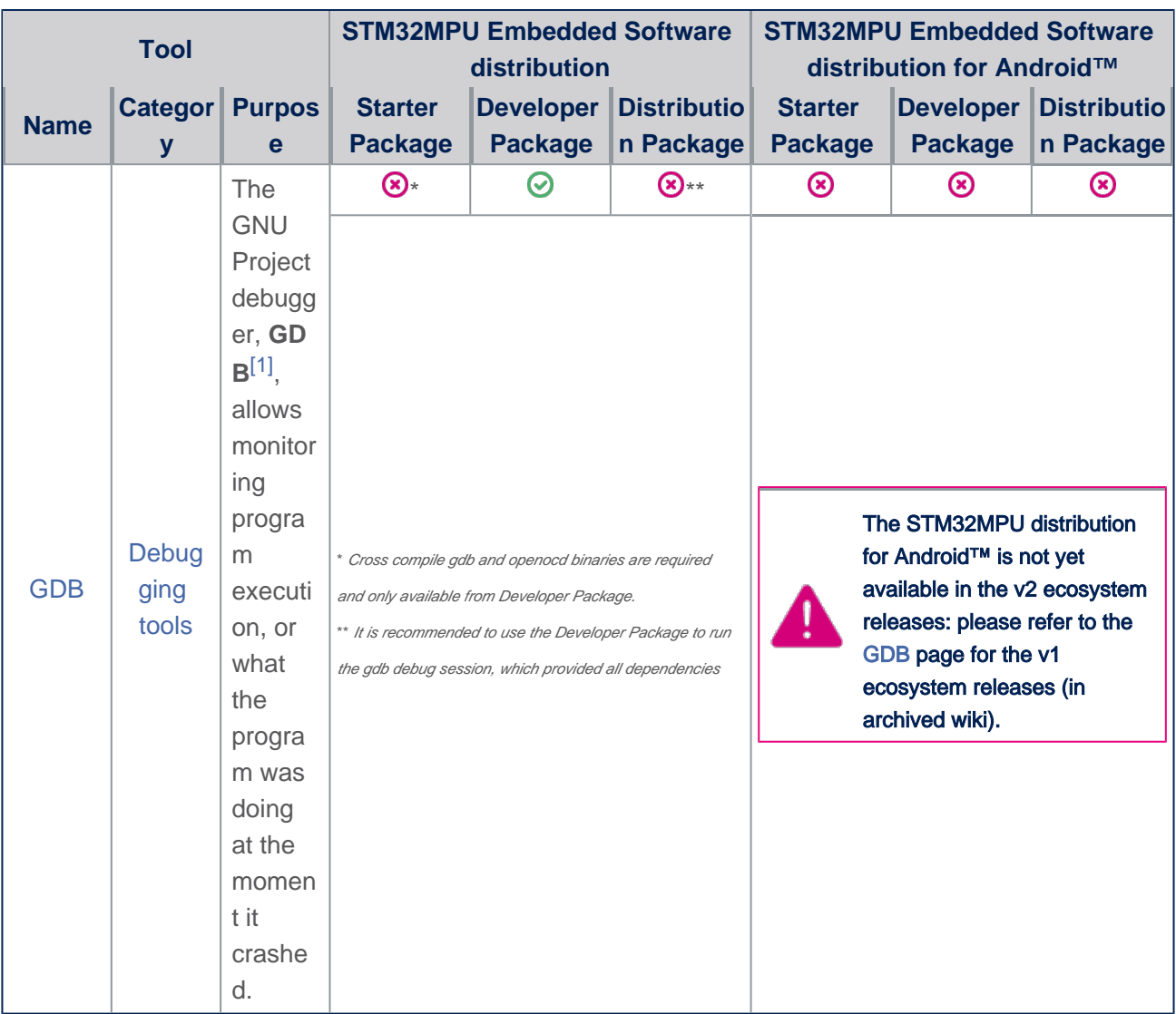

The GDB can perform four main types of actions (plus other corollary actions) to help you detect bugs when running your software or application:

- $\bullet$ Start the program, specifying anything that might affect its behaviour.
- $\bullet$ Make the program stop on specific conditions.
- $\bullet$ Examine what happened when the program stopped.
- $\bullet$ Update the program in order to test a bug correction, and jump to the next one.

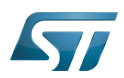

### <span id="page-5-1"></span><span id="page-5-0"></span>GDB setup paths 3.1

Two paths can be used in the STM32MPU environment for GDB setup:

gdb gdbserver path through Ethernet, used for Cortex-A7 Linux applications.

In that case, two software components are required, one on the target and the other on the host PC.

 $\bullet$ gdb JTAG/SWD path through OpenOCD and [ST-LINK](https://wiki.st.com/stm32mpu/wiki/ST-LINK), used both for Cortex-M4 firmware and Cortex-A7 Linux kernel. In that case, only one software component is required on the host PC.

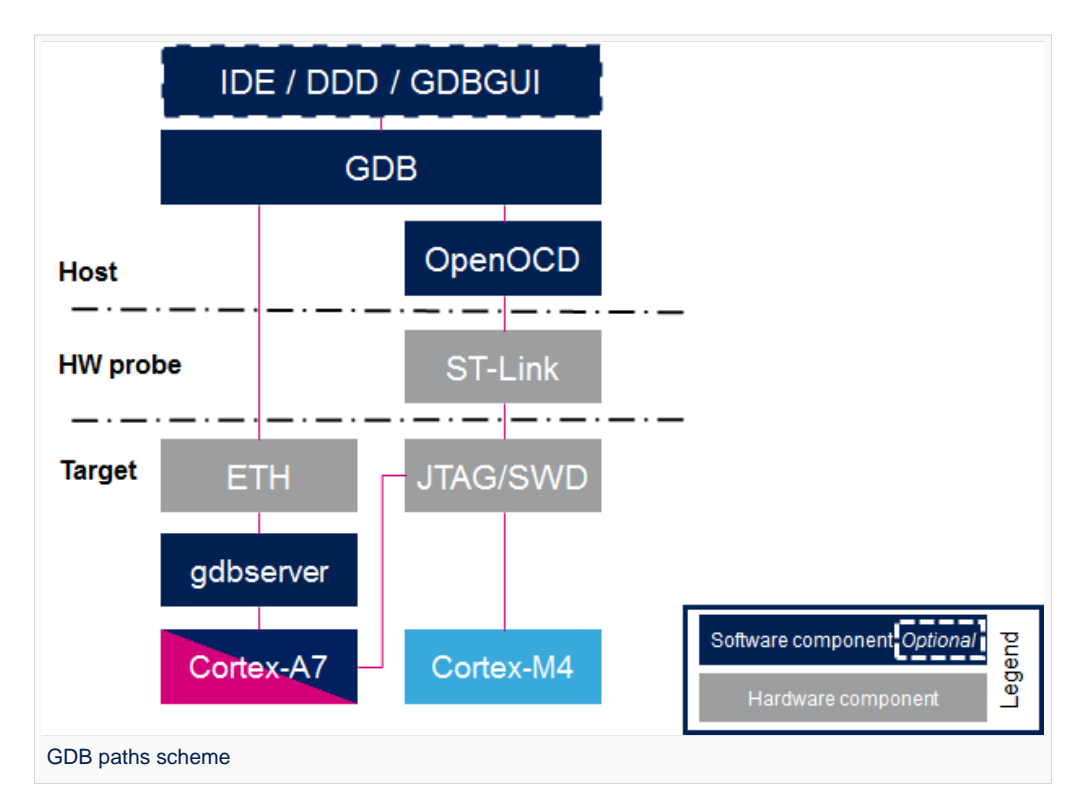

Two components are included in OpenSTLinux Developer Package for GDB setup:

 $\bullet$ gdbserver: embedded on target rootfs and used as remote access for a host connection

 $\bullet$ arm-ostl-linux-gnueabi-gdb: embedded on host PC side, cross-compiled gdb binary that manages the connexion between the host computer and the target board

# <span id="page-5-2"></span>JTAG and SWD debug port 3.2

The STM32MPU features two debug ports through the embedded CoreSight™ component that implements an external access port for connecting debugging equipment:

- A 5-pin standard JTAG interface (JTAG-DP)
- A 2-pin (clock + data) "serial-wire debug" port (SW-DP)

These two modes are mutually exclusive since they share the same I/O pins.

Refer to [STM32MP15 reference manuals](https://wiki.st.com/stm32mpu/wiki/STM32MP15_resources#Reference_manuals) for information related to JTAG and SWD.

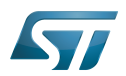

# <span id="page-6-0"></span>Installing the GDB tool 4

This tool is made of two parts, one on the host PC, and a second on the target (only for debugging Linux applications).

## <span id="page-6-1"></span>Installing the GDB tool on your host PC 4.1

Below is the list of required components:

- The cross-compiled GDB binary
- The OpenOCD binary and configuration files
- The symbols files of all BSP components (TF-A, U-Boot and Linux kernel), corresponding to the images of the OpenSTLinux Starter Package.

#### <span id="page-6-2"></span>Using the STM32MPU Embedded Software distribution 4.1.1

#### <span id="page-6-3"></span>Developer Package 4.1.1.1

Only the Developer Package can be used, since it is the only one which provides all the required components.

## <span id="page-6-4"></span>Installing the GDB on your target board 4.2

On the target board, only the gdbserver binary is required for debugging Linux applications.

It is available by default within the Starter Package, which provides images linked to the Developer Package.

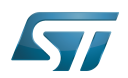

# <span id="page-7-0"></span>Getting started 5

This chapter describes the two ways for debugging OpenSTLinux BSP components (TF-A, U-Boot and Linux kernel including external modules), Linux applications and Cortex-M4 firmware: by using GDB commands or by using a GDB user interface such as gdbgui, DDD or IDE.

## <span id="page-7-1"></span>**Prerequisites** 5.1

The target board is up and running.

# <span id="page-7-2"></span>Debug OpenSTLinux BSP components 5.2

#### <span id="page-7-3"></span>Setting up GDB / OpenOCD debug path environment 5.2.1

# • Architecture

The figure below shows the architecture corresponding to the GDB/OpenOCD connected to Cortex-A7 and Cortex-M4 cores. Note: The [ST-LINK](https://wiki.st.com/stm32mpu/wiki/ST-LINK) probes available on the STM32MP1 board can be used through a USB interface, as well as any other external probes through the Trace or JTag connector.

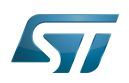

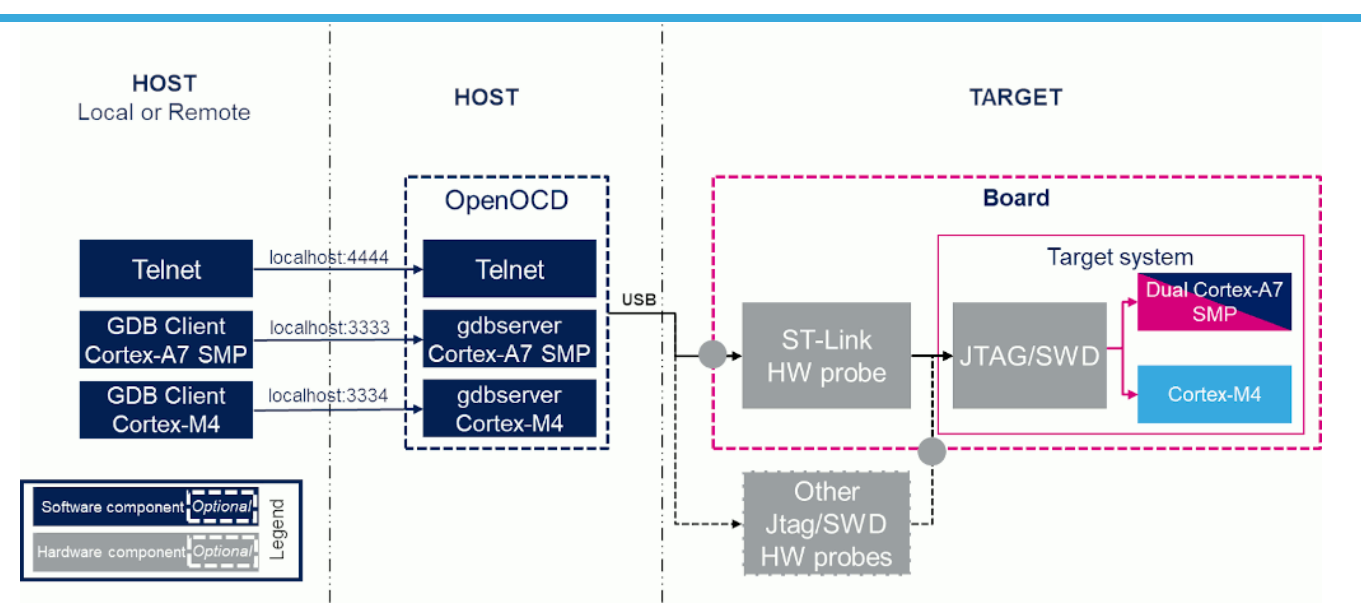

#### **Prerequisites**  $\bullet$

The Developer Package must be installed. It provides the SDK, the debug symbol files and the source files for TF-A, U-Boot and Linux kernel (refer to [STM32MP1 Developer Package\)](https://wiki.st.com/stm32mpu/wiki/STM32MP1_Developer_Package).

The debug symbol files contain the symbols for the TF-A, U-Boot and Linux kernel binaries (from the Starter Package image) that have been flashed on the board.

#### $\bullet$ Environment configuration files

To speed up environment setup for debugging with GDB, download two configuration files, and install them on your PC ( under the home directory: \$HOME/gdbscripts/). You can then customize them:

- [Setup.gdb](https://wiki.st.com/stm32mpu/nsfr_img_auth.php/b/b6/Setup.gdb.txt): main configuration file in which you can define the debug context you want to use (Refer to [Boot chain](https://wiki.st.com/stm32mpu/wiki/Boot_chain_overview)  [overview](https://wiki.st.com/stm32mpu/wiki/Boot_chain_overview) for details). Possible combinations are:

• Trusted boot chain:

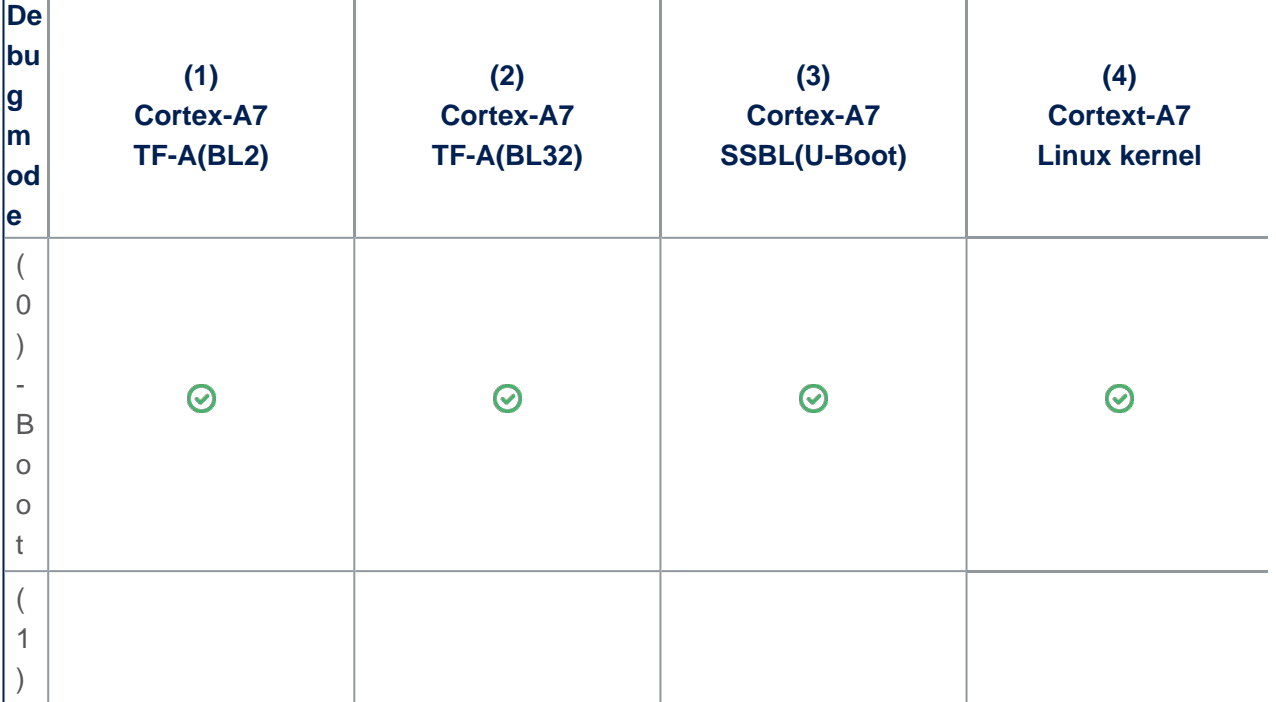

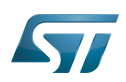

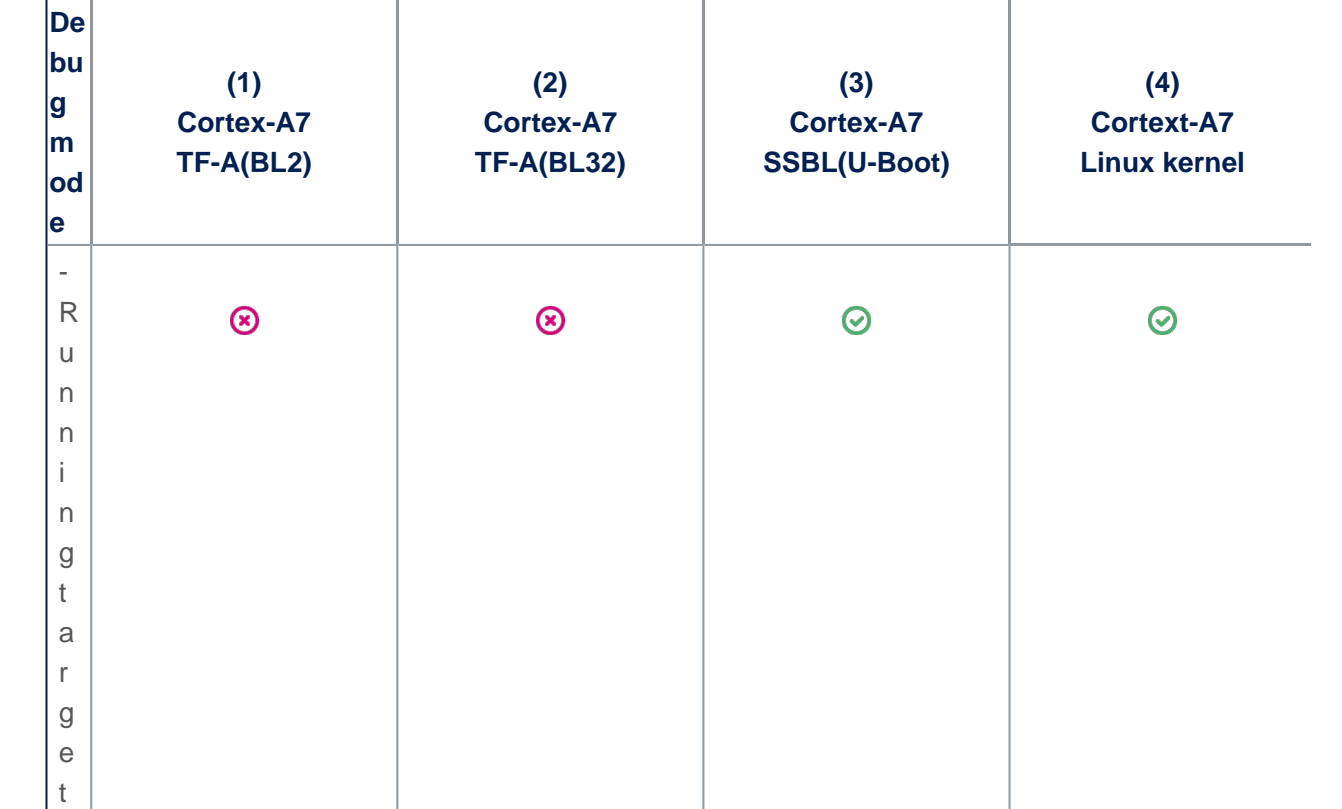

Trusted boot chain with OP-TEE:

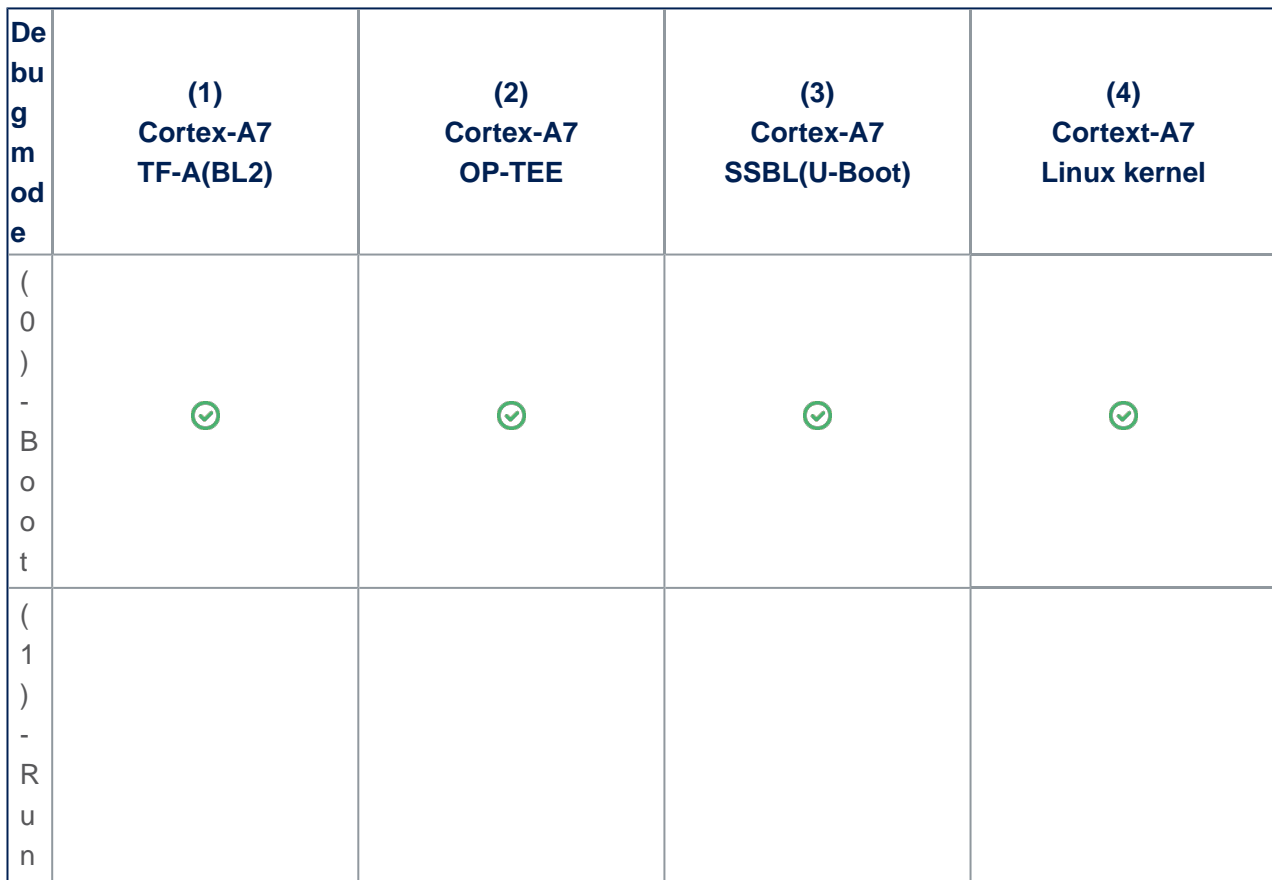

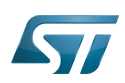

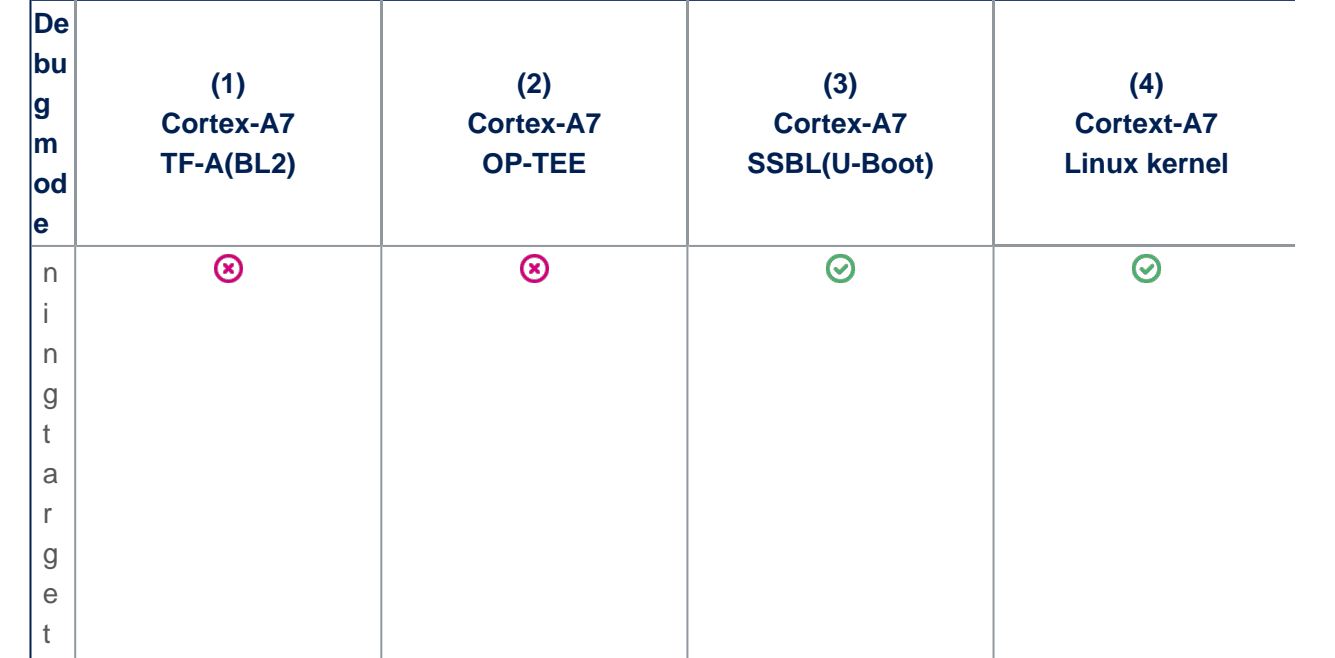

- Path env.gdb: customization file to define all the paths to source and symbol files, which can either be directly retrieved from the Developer Package (refer to the [Example of directory structure for Packages](https://wiki.st.com/stm32mpu/wiki/Example_of_directory_structure_for_Packages)), or result from a new compilation. In both cases, update the paths corresponding to your environment. Please read carefully the comments provided in this file to help you updating source and symbol paths.

Store these files locally on your host PC, check for name cast (Setup.gdb and Path\_env.gdb) and update them accordingly.

#### <span id="page-10-0"></span>Configuring GDB and OpenOCD for attachment on a running target 5.2.2

When the target board is running, you can attach the GDB only during one of following phases:

#### <span id="page-10-1"></span>U-Boot execution phase 5.2.2.1

Select the right configuration in Setup.gdb:

```
# Set debug phase:
# 1: Attach at Cortex-A7 / TF-A(BL2)
# 2: Attach at Cortex-A7 / TF-A(BL32) or OP-TEE
# 3: Attach at Cortex-A7 / U-Boot
        4: Attach at Cortex-A7 / Linux kernel
set $debug_phase = 3
# 0: Attach at boot
        1: Attach running target
set $debug_mode = 1
# Set debug trusted bootchain:
# 0: TF-A BL2 / TF-A BL32 / U-Boot / Linux kernel
# 1: TF-A BL2 / OP-TEE / U-Boot / Linux kernel
set $debug_trusted_bootchain = 0 or 1 #depending on your software boot chain configuration
```
When the configuration is complete, jump to [Running OpenOCD and GDB.](#page-13-2)

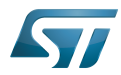

#### <span id="page-11-0"></span>Linux kernel execution phase 5.2.2.2

Select the right configuration in Setup.gdb:

```
# Set debug phase:
# 1: Attach at Cortex-A7 / TF-A(BL2)
# 2: Attach at Cortex-A7 / TF-A(BL32) or OP-TEE
# 3: Attach at Cortex-A7 / U-Boot
# 4: Attach at Cortex-A7 / Linux kernel
set $debug_phase = 4
# 0: Attach at boot
        1: Attach running target
set $debug mode = 1# Set debug trusted bootchain:
# 0: TF-A BL2 / TF-A BL32 / U-Boot / Linux kernel
# 1: TF-A BL2 / OP-TEE / U-Boot / Linux kernel
set $debug_trusted_bootchain = 0 or 1 #depending on your software boot chain configuration
```
When the configuration is complete, jump to [Running OpenOCD and GDB.](#page-13-2)

#### <span id="page-11-1"></span>Configuring GDB and OpenOCD for attachment on boot 5.2.3

You can attach the GDB during target boot only in the following cases:

- TF-A(BL2) boot case;
- TF-A(BL32) boot case;
- OP-TEE boot case;
- U-Boot boot case;
- Linux kernel boot case.

To handle the cases above, the FSBL image has to be wrapped through the tool [stm32wrapper4dbg](https://wiki.st.com/stm32mpu/wiki/Wrapper_for_FSBL_images). This operation allows the debugger to halt the target at the very first instruction of FSBL.

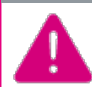

**In these cases, the target board will automatically reboots when the GDB starts.**

#### <span id="page-11-2"></span>TF-A(BL2) boot case 5.2.3.1

In that case, the GDB breaks in bl2\_entrypoint function.

Select the right configuration in Setup.gdb:

```
# Set debug phase:
# 1: Attach at Cortex-A7 / TF-A(BL2)<br># 2: Attach at Cortex-A7 / TF-A(BL32
# 2: Attach at Cortex-A7 / TF-A(BL32) or OP-TEE
# 3: Attach at Cortex-A7 / U-Boot
         4: Attach at Cortex-A7 / Linux kernel
set $debug_phase = 1
```
# 0: Attach at boot # 1: Attach running target set \$debug\_mode = **0**

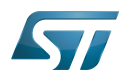

# Set debug trusted bootchain: # 0: TF-A BL2 / TF-A BL32 / U-Boot / Linux kernel 1: TF-A BL2 / OP-TEE / U-Boot / Linux kernel set \$debug\_trusted\_bootchain = **0** or **1 #depending on your software boot chain configuration**

When this operation is complete, jump to [Running OpenOCD and GDB](#page-13-2).

#### <span id="page-12-0"></span>TF-A(BL32) boot case 5.2.3.2

In that case, the GDB breaks in sp\_min\_entrypoint function.

Select the right configuration in Setup.gdb:

# Set debug phase: # 1: Attach at Cortex-A7 / TF-A(BL2) # 2: Attach at Cortex-A7 / TF-A(BL32) or OP-TEE # 3: Attach at Cortex-A7 / U-Boot 4: Attach at Cortex-A7 / Linux kernel set \$debug\_phase = **2**

# 0: Attach at boot # 1: Attach running target set \$debug\_mode = **0**

# Set debug trusted bootchain: # 0: TF-A BL2 / TF-A BL32 / U-Boot / Linux kernel # 1: TF-A BL2 / OP-TEE / U-Boot / Linux kernel set \$debug\_trusted\_bootchain = **0**

When this operation is complete, jump to [Running OpenOCD and GDB](#page-13-2).

#### <span id="page-12-1"></span>OP-TEE boot case 5.2.3.3

In that case, the GDB breaks in \_start function.

Select the right configuration in Setup.gdb:

```
# Set debug phase:
# 1: Attach at Cortex-A7 / TF-A(BL2)
# 2: Attach at Cortex-A7 / TF-A(BL32) or OP-TEE
# 3: Attach at Cortex-A7 / U-Boot
# 4: Attach at Cortex-A7 / Linux kernel
set $debug_phase = 2
```
# 0: Attach at boot 1: Attach running target set \$debug\_mode = **0**

# Set debug trusted bootchain: # 0: TF-A BL2 / TF-A BL32 / U-Boot / Linux kernel 1: TF-A BL2 / OP-TEE / U-Boot / Linux kernel set \$debug\_trusted\_bootchain = **1**

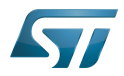

When this operation is complete, jump to [Running OpenOCD and GDB](#page-13-2).

#### <span id="page-13-0"></span>U-Boot boot case 5.2.3.4

In that case, the GDB breaks in in \_start function.

Select the right configuration in Setup.gdb:

```
# Set debug phase:
# 1: Attach at Cortex-A7 / TF-A(BL2)
# 2: Attach at Cortex-A7 / TF-A(BL32) or OP-TEE
# 3: Attach at Cortex-A7 / U-Boot
# 4: Attach at Cortex-A7 / Linux kernel
set $debug_phase = 3
```
# 0: Attach at boot 1: Attach running target set \$debug\_mode = **0**

```
# Set debug trusted bootchain:
# 0: TF-A BL2 / TF-A BL32 / U-Boot / Linux kernel
# 1: TF-A BL2 / OP-TEE / U-Boot / Linux kernel
set $debug_trusted_bootchain = 0 or 1 #depending on your software boot chain configuration
```
When this operation is complete, jump to [Running OpenOCD and GDB](#page-13-2).

#### <span id="page-13-1"></span>Linux kernel boot case 5.2.3.5

In that case, the GDB breaks in stext function.

Select the right configuration in Setup.gdb:

```
# Set debug phase:
# 1: Attach at Cortex-A7 / TF-A(BL2)
        2: Attach at Cortex-A7 / TF-A(BL32) or OP-TEE
# 3: Attach at Cortex-A7 / U-Boot
        4: Attach at Cortex-A7 / Linux kernel
set $debug_phase = 4
```
# 0: Attach at boot # 1: Attach running target set \$debug\_mode = **0**

```
# Set debug trusted bootchain:
# 0: TF-A BL2 / TF-A BL32 / U-Boot / Linux kernel
# 1: TF-A BL2 / OP-TEE / U-Boot / Linux kernel
set $debug_trusted_bootchain = 0 or 1 #depending on your software boot chain configuration
```
When this operation is complete, jump to [Running OpenOCD and GDB](#page-13-2).

#### <span id="page-13-2"></span>Running OpenOCD and GDB 5.2.4

• Prerequisites

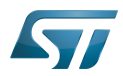

Before running OpenOCD and GDB, check that the target board is in the right state.

For all configurations except GDB attachment to a running SSBL (U-Boot), the board has to operate in OpenSTLinux running mode.

In case of attachment to a running SSBL (U-Boot) configuration, the board target must be in U-Boot console mode:

#*Reboot the target board*

#*Press any key to stop at U-Boot execution when booting the board* **STM32MP>** ... **STM32MP>** Hit any key to stop autoboot: 0 **STM32MP>**

When you are in the expected configuration, two different consoles must be started: one for OpenOCD and one for GDB. The SDK environment must be installed on both console terminals.

OpenOCD console

# First console for starting openocd with configuration file **PC \$>** source *<Your\_SDK\_path>*/environment-setup-cortexa7t2hf-neon-vfpv4-ostl-linux-gnueabi PC \$> openocd -f *<br/>board.cfg>* 

Possible target configuration files for <br/>board.cfg>:

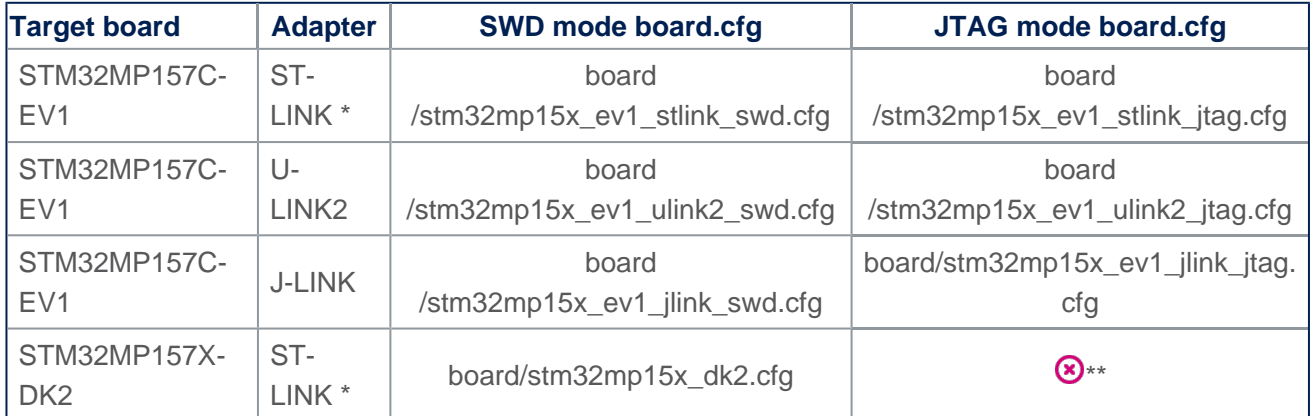

\* Both v2 and v3 are supported.

\*\* JTAG wires are not connected in DK2.

Note: It is recommended to use SWD, which is faster than JTAG.

GDB console

**The GDB must be executed from the directory where the scripts have been installed (i. e. \$HOME/gdbscripts/)**

# Second console for starting the GDB **PC \$> cd \$HOME/gdbscripts/ PC \$>** source *<Your\_SDK\_path>*/environment-setup-cortexa7t2hf-neon-vfpv4-ostl-linux-gnueabi **PC \$>** \$GDB -x **Setup.gdb**

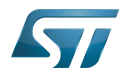

#### <span id="page-15-0"></span>To know more about Linux kernel debug with GDB 5.2.5

Please refer to [Debugging the Linux kernel using the GDB](https://wiki.st.com/stm32mpu/wiki/Debugging_the_Linux_kernel_using_the_GDB).

#### <span id="page-15-1"></span>Access to STM32MP registers 5.2.6

#### <span id="page-15-2"></span>Using gdb command line 5.2.6.1

- The following monitoring commands can be used to read a register value:

```
(gdb) monitor mdb <phys_address> [count] #Display target memory as 8-bit bytes
(gdb) monitor mdh <phys_address> [count] #Display target memory as 16-bit bytes
(gdb) monitor mdw <phys_address> [count] #Display target memory as 32-bit bytes
```
For example: Read RCC\_MP\_APB1ENSETR register on STM32MP1 to check RCC APB1 peripheral enable status.

```
(gdb) monitor mdw phys 0x50000a00 #full 32bits value result requested
0x50000a00: 00010000 --> UART4 is enable as explained in STM32MP15 reference manuals
```
- The following monitoring commands can be used to set a register value:

**(gdb)** monitor mwb *<phys\_address> <value>* [**count**] *#Write byte(s) to target memory* **(gdb)** monitor mwh *<phys\_address> <value>* [**count**] *#Write 16-bit half-word(s) to target memory* **(gdb)** monitor mww *<phys\_address> <value>* [**count**] *#Write 32-bit word(s) to target memory*

For example: Write RCC\_MP\_APB1ENCLRR register on STM32MP1 to clear the UART4 RCC of APB1 peripheral, then reenable it:

**(gdb)** monitor **mww** phys 0x50000a04 **0x00010000** *#full 32bits value given*

# You can then check that UART4 is disable by reading the RCC MP APB1ENSETR register: **(gdb)** monitor mdw phys 0x50000a00 0x50000a00: 00000000

# You can also check that the console is disabled by going on running the GDB **(gdb)** c

# When the GBD has stopped running, you can re-enable UART4 RCC: **(gdb)** monitor mww phys 0x50000a00 **0x00010000**

#### <span id="page-15-3"></span>Using CMSIS-SVD environment 5.2.6.2

The CMSIS-SVD environment is useful to get detailed information on registers, such as name and bit descriptions.

It is based on python scripts and svd files which contain the description of all registers.

Refer to [CMSIS-SVD environment and scripts](https://wiki.st.com/stm32mpu/wiki/CMSIS-SVD_environment_and_scripts) for more details.

#### <span id="page-15-4"></span>Debug Cortex-M4 firmware with GDB 5.3

The Arm Cortex-M4 core firmware can also be debugged using the GDB in command line (without IDE).

Either [engineering boot mode](https://wiki.st.com/stm32mpu/wiki/STM32CubeMP1_Package#Introduction_to_boot_mode) and [production boot mode](https://wiki.st.com/stm32mpu/wiki/STM32CubeMP1_Package#Introduction_to_boot_mode) are supported.

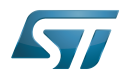

Please refer to the Hardware Description (Category: STM32 MPU boards) of your board for information on the Boot mode selection switch.

#### <span id="page-16-0"></span>Debug Cortex-M4 firmware in engineering boot mode 5.3.1

As in previous chapter [Running OpenOCD and GDB,](https://wiki.st.com/stm32mpu/wiki/GDB#Running_OpenOCD_and_GDB) both OpenOCD and GDB have to be started on separate consoles.

OpenOCD has to be executed in the same way as in the mentionned chapter.

GDB, instead, has to be executed with a different command line, without the script but with the path of ELF file containing the firmware to be debugged:

```
# Second console for starting the GDB
PC $> source <Your_SDK_path>/environment-setup-cortexa7t2hf-neon-vfpv4-ostl-linux-gnueabi
PC $> $GDB $HOME/path/to/file.elf
```
Then, the following commands has to be typed in the GDB console to start the execution of a firmware and halt it at the beginning of **main()**:

```
(gdb) target extended-remote localhost:3334
(gdb) load
(gdb) thbreak main
(gdb) continue
```
Once the execution halts at main(), GDB will return the prompt allowing the debug of the firmware.

#### <span id="page-16-1"></span>Debug Cortex-M4 firmware in production boot mode 5.3.2

In production mode the firmware is started by Linux, independently from GDB. Nevertheless, GDB can set a breakpoint before the firmware is started by Linux; thus the firmware will halt at the breakpoint, allowing GDB to debug the firmware.

Please check in [Linux remoteproc framework overview](https://wiki.st.com/stm32mpu/wiki/Linux_remoteproc_framework_overview) how to start and stop a firmware using Linux remoteproc framework.

At first, verify that no firmware is running on Cortex-M4 or, eventually, stop it.

Then, start OpenOCD and GDB as in previous chapter [Debug Cortex-M4 firmware in engineering boot mode.](https://wiki.st.com/stm32mpu/wiki/GDB#Debug_Cortex-M4_firmware_in_engineering_boot_mode)

Type the following commands in the GDB console:

```
(gdb) target extended-remote localhost:3334
(gdb) thbreak main
(gdb) continue
```
Finally, let Linux start the firmware. The firmware execution will halt at main() and GDB will return the prompt allowing the debug of the firmware.

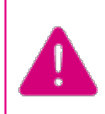

**Use on GDB command line the exact same ELF file that is used by Linux to read and run the firmware. If the files are not the same, the symbols on GDB will not match the firmware in execution.**

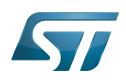

# <span id="page-17-0"></span>Debug Linux application with gdbserver 5.4

#### <span id="page-17-1"></span>Enable debug information 5.4.1

Once your program is built using the sdk toolchain, make sure that the -g option is enabled to debug your program and add the necessary debug information.

Note: If an issue occurs during debugging, you can also force gcc to "not optimize code" using the -O0 option.

Example of a simple test program build:

**PC \$>** \$CC **-g** -o myappli myappli.c

Example based on Hello World: refer to ["hello world" user space example](https://wiki.st.com/stm32mpu/wiki/How_to_cross-compile_with_the_Developer_Package#Adding_a_.22hello_world.22_user_space_example)

Edit and update the makefile for the user space example:

... # Add / change option in CFLAGS if needed  $-#$  CFLAGS  $+=$  <new option> + **CFLAGS += -g** ...

#### <span id="page-17-2"></span>Remote debugging using gdbserver 5.4.2

In this setup, an ethernet link must be set between the host PC and the target board.

Once your program is installed on the target (using ssh or copied from an SDcard), you can start debugging it.

On target side: based on "Hello world" user space example

```
Board $> cd /usr/local/bin
Board $> ls
   hello_world_example
Board $> gdbserver host:1234 hello_world_example
  Process main created; pid = 11832 (this value depends on your target)
   Listening on port 1234
```
Your target waits for remote PC connection, and then starts debugging.

Launch the GDB command from your source file folder (easier source loading)

# The SDK environment must be installed.

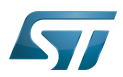

```
PC $> cd <source file folder path>
PC $> ls
     hello_world_example hello_world_example.c hello_world_example.o 
kernel install \overline{dir} Makefile
PC $> source <Your_SDK_path>/environment-setup-cortexa7t2hf-neon-vfpv4-ostl-linux-gnueabi
PC $> $GDB
    GNU gdb (GDB) X.Y.Z
 ...
 This GDB was configured as "--host=x86_64-ostl_sdk-linux --target=arm-ostl-linux-
gnueabi".
 ...
(gdb)
```
# Connect to the target and load the source file:

```
(gdb) target remote <IP_Addr_of_Board>:1234
 Remote debugging using <IP_Addr_of_Board>:1234
  Reading /home/root/test from remote target...
 ...
(gdb) break 16 (line number in the source file)
(gdb) continue
```
The target program breaks on the breakpoint. Proceed until the end of the program:

```
(gdb) continue
   Continuing.
   [Inferior 1 (process 16204) exited normally]
(gdb) quit
```
#### <span id="page-18-0"></span>User interface application 5.5

#### <span id="page-18-1"></span>Text user interface (TUI) mode 5.5.1

This user interface mode is the first step before using the graphical UI as GDBGUI or DDD.

The TUI can be very useful to map source code with instruction.

Please go through the online documentation  $[2][3]$  $[2][3]$ .

#### <span id="page-18-2"></span>Debugging with GDBGUI 5.5.2

Please refer to the dedicated [gdbgui](https://wiki.st.com/stm32mpu/wiki/Gdbgui) article.

#### <span id="page-18-3"></span>Debugging with DDD 5.5.3

GNU DDD is a graphical front-end for command-line debuggers. Please refer to dedicated web page for details<sup>[\[4\]](#page-20-4)</sup>.

#### <span id="page-18-4"></span>Debugging with IDE 5.5.4

Please refer to [STM32CubeIDE](https://wiki.st.com/stm32mpu/wiki/STM32CubeIDE).

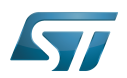

# <span id="page-19-0"></span>To go further 6

#### <span id="page-19-1"></span>Useful GDB commands 6.1

When using the GDB in command line mode, it is important to know some basic GDB commands, such as run software, set breakpoints, execute step by step, print variables and display information.

Please refer to [GDB commands](https://wiki.st.com/stm32mpu/wiki/GDB_commands) article.

### <span id="page-19-2"></span>Core dump analysis using GDB 6.2

The [core dump](https://wiki.st.com/stm32mpu/wiki/Core_dump) generated for an application crash can be analysed by using the GDB.

Developer Package components, such as SDK and symbol files, must installed. Please refer to [STM32MP1 Developer Package](https://wiki.st.com/stm32mpu/wiki/STM32MP1_Developer_Package)

The symbol file containing the debug symbol of the application in which the crash occurred must also be available.

First enable the SDK environment:

**PC \$>** source *<Your\_SDK\_path>*/environment-setup-cortexa7t2hf-neon-vfpv4-ostl-linux-gnueabi

• Then play the core dump with GDB:

**PC \$>** \$GDB *<path\_to\_the\_binary> <path\_to\_the\_core\_dump\_file>*

### <span id="page-19-3"></span>**Tips** 6.3

...

.

Managing multiple debug setups

To manage multiple debug setups for different software versions, create different Path\_env.gdb files with different names, and call the expected file in the Setup.gdb file:

... ####################################################################

# Set environment configuration #Path\_env.gdb source Path env dk2 18 12 14.gdb

####################################################################

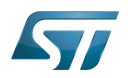

# <span id="page-20-0"></span>**References** 7

- <span id="page-20-1"></span>● [1.0](#page-3-1)[1.1](#page-4-1) <https://www.gnu.org/software/gdb>
- <span id="page-20-2"></span><https://sourceware.org/gdb/onlinedocs/gdb/TUI.html#TUI>  $\bullet$
- <span id="page-20-3"></span>[https://ftp.gnu.org/old-gnu/Manuals/gdb/html\\_chapter/gdb\\_19.html](https://ftp.gnu.org/old-gnu/Manuals/gdb/html_chapter/gdb_19.html)  $\bullet$
- <span id="page-20-4"></span> $\bullet$ <https://www.gnu.org/software/ddd>
- Useful external links

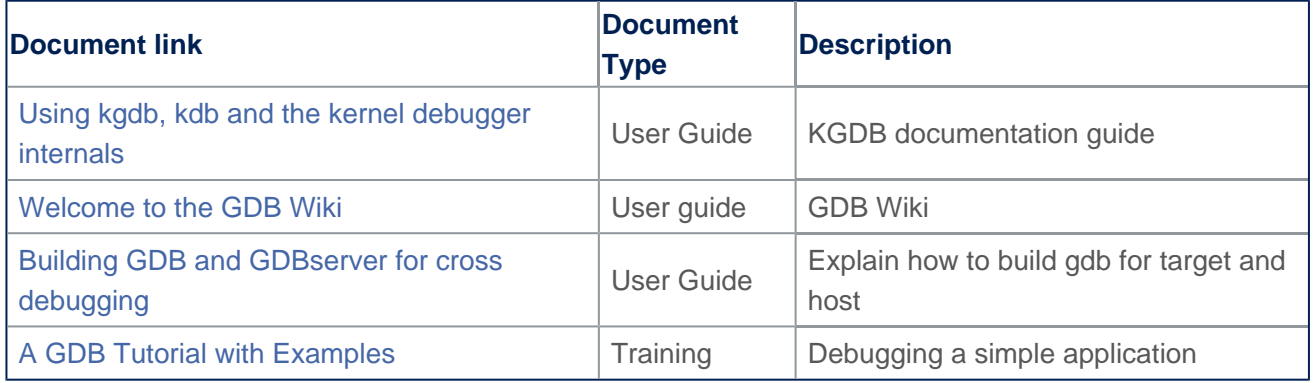

First Stage Boot Loader